# Invio Manuale delle Liquidazioni Periodiche IVA

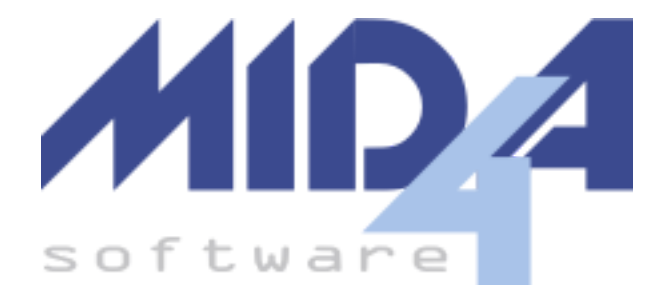

versione 2023.01

Invio [Comunicazione](#page-1-0) Liquidazioni Periodiche IVA Principi [generali](#page-1-1) [Firma](#page-1-2) del File Firma con Desktop [Telematico](#page-1-3) Sigillo [apposto](#page-4-0) dal sito web Gestione dal Sito [Ministeriale](#page-5-0) Dedicato [Accesso](#page-5-1) al Sito [Password](#page-6-0) Scaduta [Invio](#page-7-0) del File [Monitoraggio](#page-9-0) dei File Trasmessi [Stampa](#page-11-0) Esiti [Codifica](#page-11-1) Esiti

## <span id="page-1-0"></span>Invio Comunicazione Liquidazioni Periodiche IVA

## <span id="page-1-1"></span>Principi generali

- Il file telematico non può essere inviato dall'applicazione Desktop Telematico; al momento l'invio può avvenire solo tramite **AutoEntratel** oppure caricando il file firmato all'interno del sito dell'Agenzia delle Entrate "IVA [Servizi](https://ivaservizi.agenziaentrate.gov.it/)". **Questa guida riguarda l'invio manuale dal sito "IVA Servizi"**.
- Dal sito è possibile inviare solo una comunicazione alla volta.
- Il telematico deve essere firmato prima dell'invio.
- Non è possibile inviare più volte file aventi lo stesso nome.
- Il nome del file deve essere così composto:
	- Codice Paese (2 caratteri)
	- Codice Fiscale (solitamente quello del soggetto per cui si fa la comunicazione)
	- "\_LI\_"
	- Progressivo (5 caratteri alfanumerici).

Es: IT00797300324\_LI\_17101.xml

## <span id="page-1-2"></span>Firma del File

Il file può essere firmato in tre modi diversi:

- Firma elettronica certificata (es: smart card o altro dispositivo di firma privato). Ogni gestore utilizza metodologie diverse di firma; per esempio, le firme rilasciate da InfoCert vengono apposte con il programma Dike
- Firma con Desktop Telematico
- Sigillo apposto dal sito web

## <span id="page-1-3"></span>Firma con Desktop Telematico

È la metodologia di firma consigliata, in quanto lascia inalterato il nome del file limitandosi ad aggiungere l'estensione ".p7m".

1) Aprire l'applicazione Desktop Telematico → Entratel, quindi selezionare dal menù "Documenti" la voce "Firma file"; qualora non fosse presente, verificare di aver aggiornato il programma all'ultima versione.

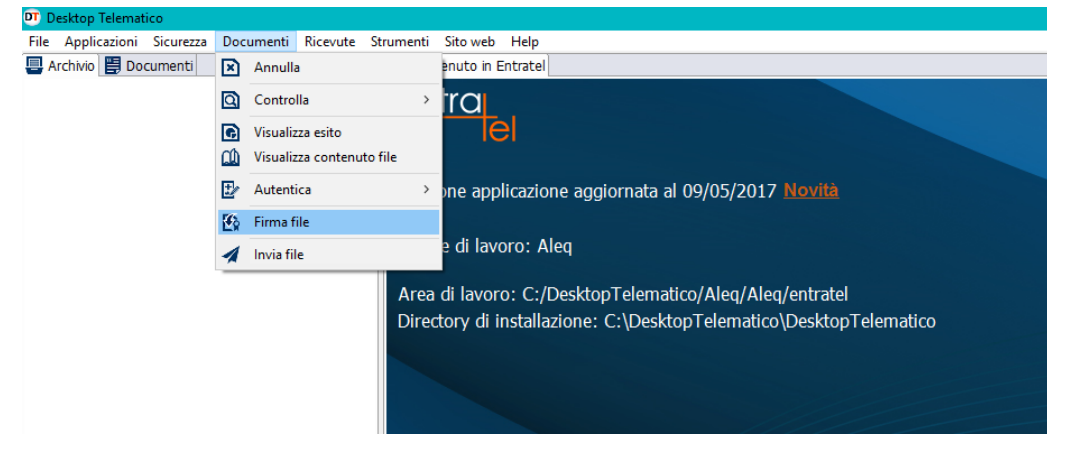

2) Selezionare uno o più file da firmare; il programma permette infatti di apporre in un unico istante la firma su più telematici.

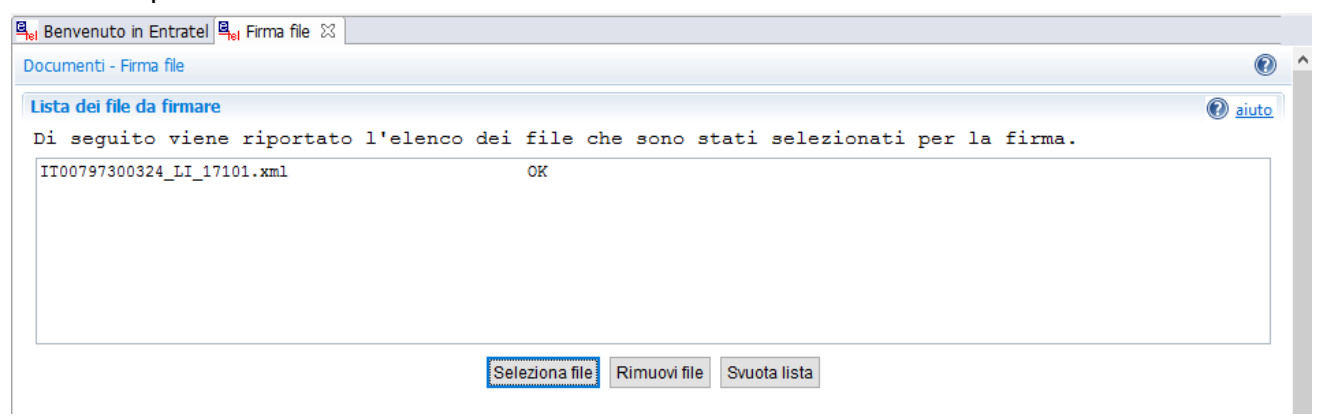

3) Inserire il percorso dell'ambiente di sicurezza normalmente usato per l'autentica e la relativa password, quindi cliccare su "Firma file".

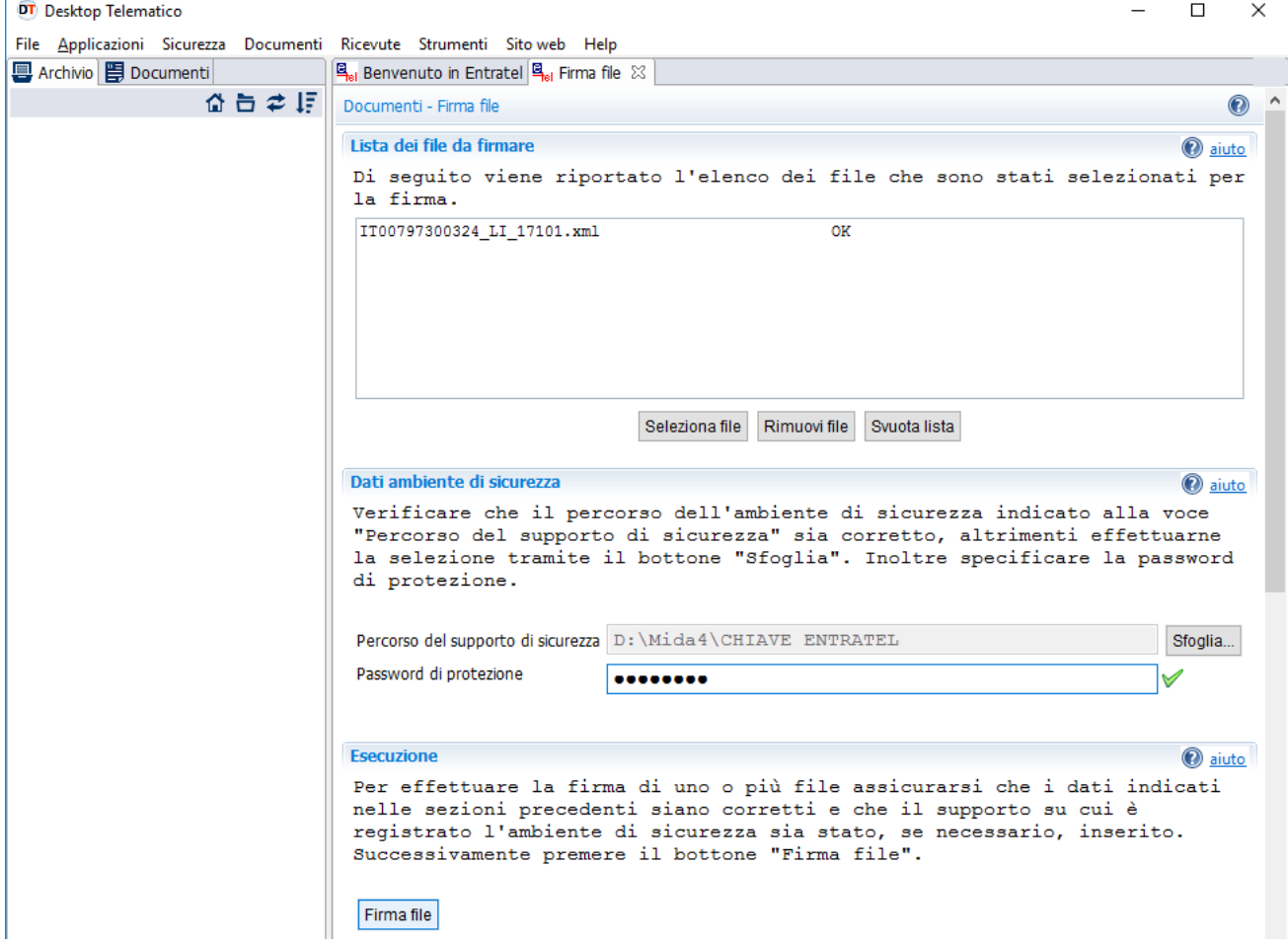

*(...continua)*

4) Il programma mostrerà l'esito dell'operazione:

```
DT Firma file
                                                                                  ×
Esito dell' operazione di firma dei file.
 Verificare il contenuto dell'esito di seguito evidenziato.
TOTALE FILE IDONEI PER LA FIRMA: 1
  DI CUI
    - FIRMATI : 1
    - NON FIRMATI: 0Dettagli...
                                                                          Chiudi
```
5) I file firmati vengono salvati nella cartella "Firmati" all'interno del percorso documenti impostato in Desktop Telematico; la lista dei file firmati è anche disponibile nella scheda Documenti:

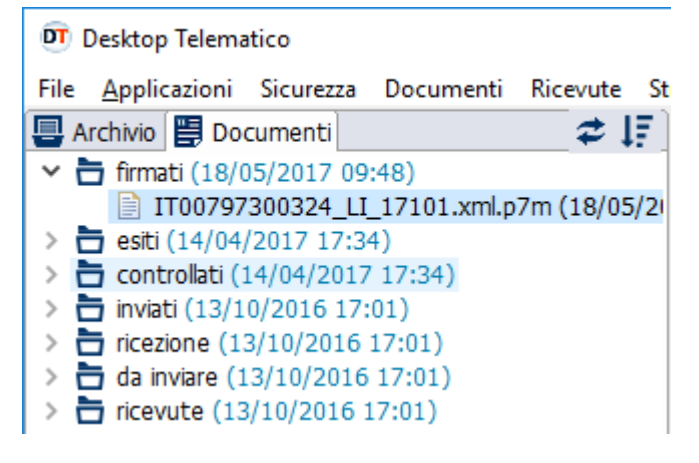

Il file è ora pronto per l'invio.

### <span id="page-4-0"></span>Sigillo apposto dal sito web

Questo sistema di firma non richiede l'utilizzo del proprio ambiente di sicurezza, effettuando tutta l'operazione direttamente online. Tale modalità non è consigliata per gli intermediari, in quanto il file così firmato verrà rinominato con un nome costante, costringendovi a modificarlo prima di ogni invio.

Le istruzioni per l'accesso al sito web sono specificate nell'apposito capitolo.

1) Dalla pagina dedicata alle Comunicazioni Periodiche IVA, selezionare l'opzione "Sigilla il tuo file Comunicazione" presente nel riquadro a destra "Funzioni di Supporto".

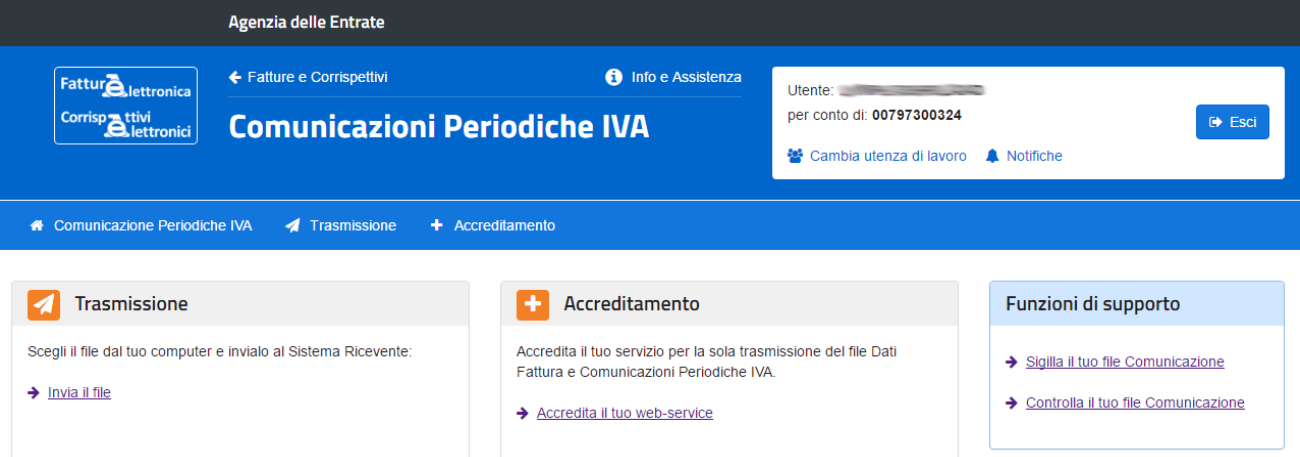

2) Selezionare il file da firmare e cliccare su "Sigilla"; al termine dell'operazione apparirà un riquadro verde contenente l'esito dell'operazione.

Il file va quindi scaricato sul proprio PC cliccando sul pulsante "Scaricare il file Comunicazioni Periodiche IVA con sigillo".

**ATTENZIONE**: tale file avrà sempre come nome IT*CodiceFiscaleIntermediario*\_LI\_X0001.xml e pertanto andrà rinominato prima dell'invio modificando gli ultimi cinque caratteri per avere un identificativo univoco.

## Sigillo Comunicazioni Periodiche IVA

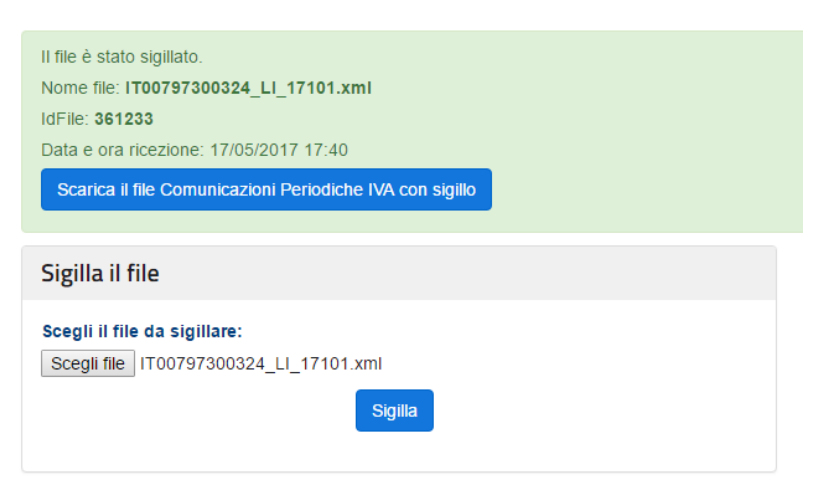

Il file è ora pronto per l'invio.

## <span id="page-5-0"></span>Gestione dal Sito Ministeriale Dedicato

### <span id="page-5-1"></span>Accesso al Sito

1) Il sito da utilizzare per l'invio, il sigillo e la verifica degli esiti è

<https://ivaservizi.agenziaentrate.gov.it/portale/>

Le credenziali da utilizzare sono sempre quelle con cui si accede all'Area Riservata del sito principale.

Nel caso di intermediari abilitati, nel campo "Codice Fiscale" va quindi inserito comunque lo username previsto per i servizi di Entratel-Fisconline.

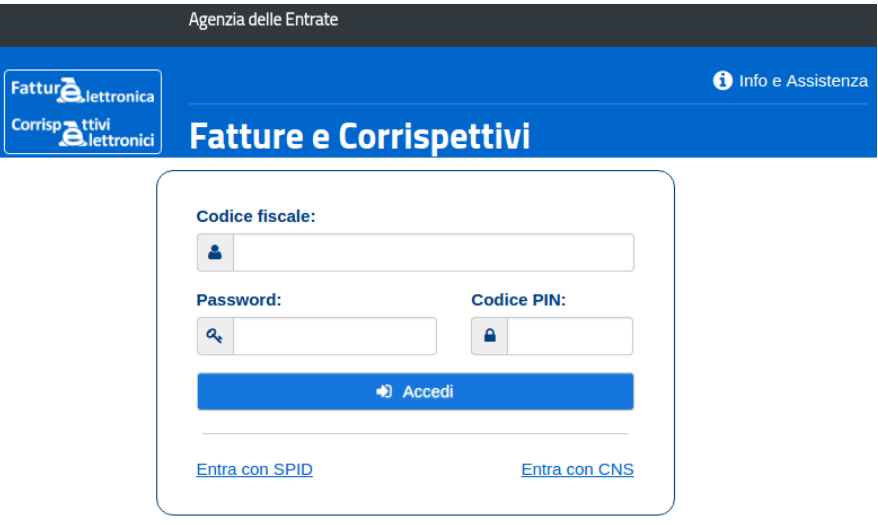

2) Selezionare l'utenza di lavoro; nel caso di intermediari abilitati, basta quindi cliccare sulla voce "Intermediario" (in tal caso non è necessario aver ricevuto la delega all'accesso del cassetto fiscale del cliente) ed inserire il codice fiscale del soggetto delegante.

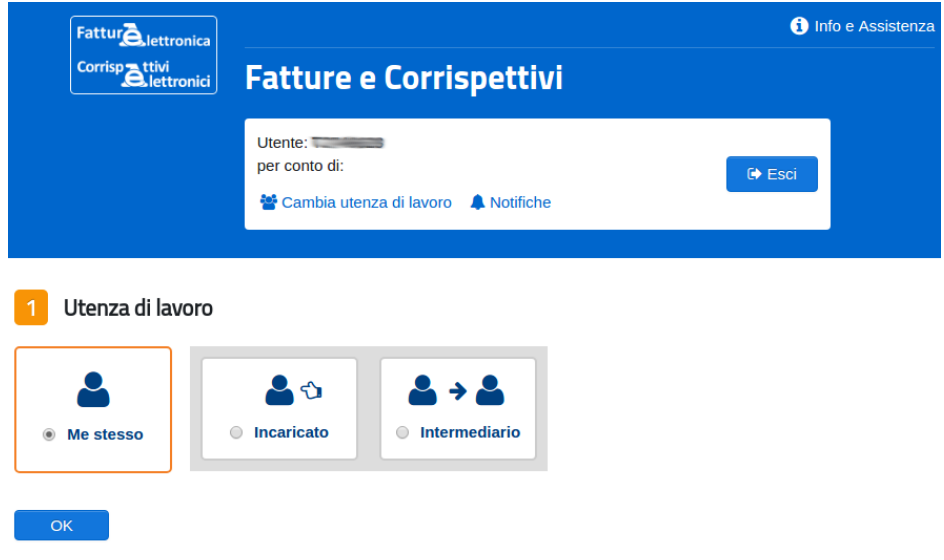

3) Si giunge così alla schermata principale, dalla quale è possibile accedere alle Comunicazioni periodiche IVA cliccando il relativo link presente nella scheda "Dati Fatture e Comunicazioni IVA".

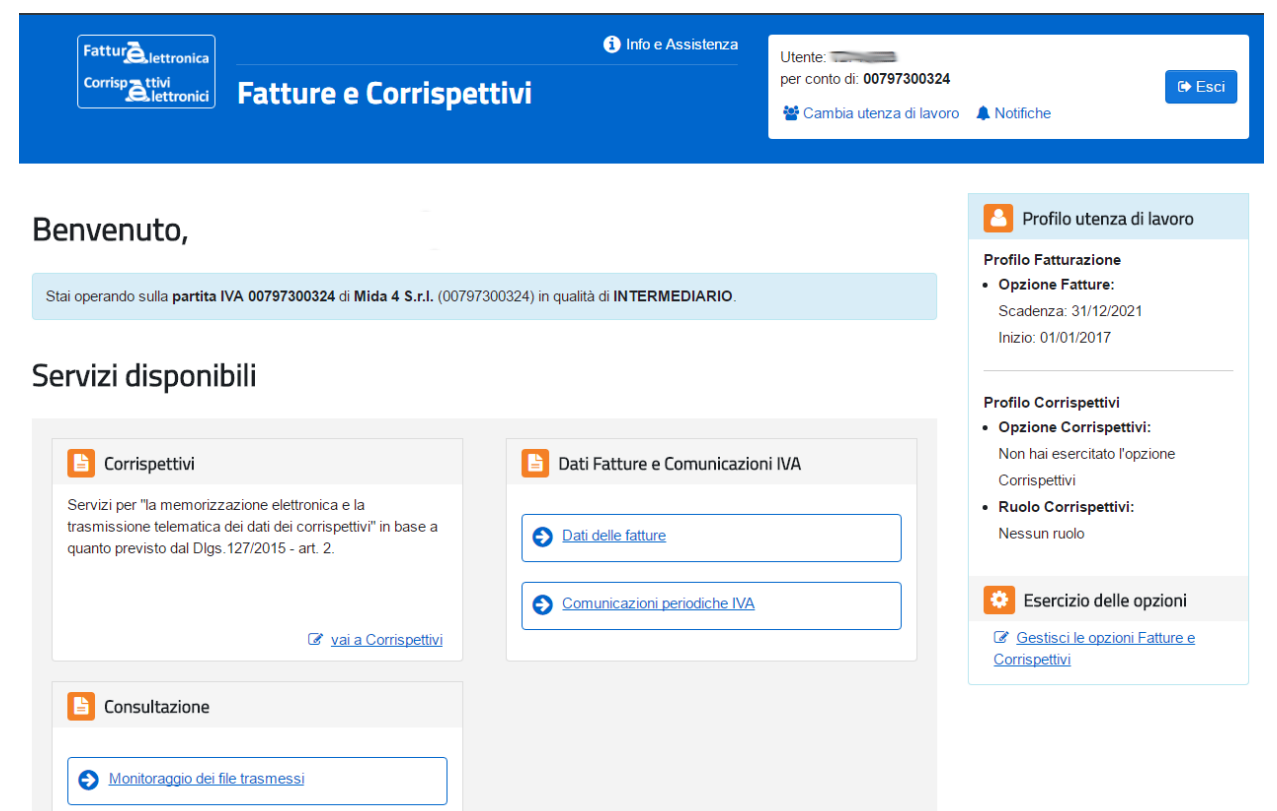

## <span id="page-6-0"></span>Password Scaduta

Nel caso in cui la password di Entratel-Fisconline risulti scaduta, apparirà il seguente messaggio:

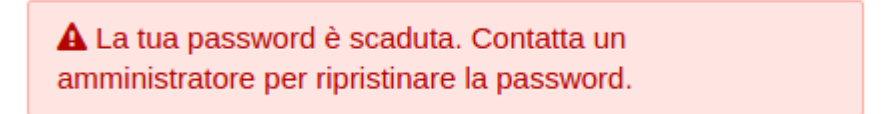

La password NON può essere modificata su questo sito; occorre accedere al sito dell'[Agenzia](http://www.agenziaentrate.gov.it) delle [Entrate](http://www.agenziaentrate.gov.it), da cui sarà possibile aggiornarla semplicemente facendo il login.

<span id="page-7-0"></span>Invio del File

 $\boldsymbol{\Lambda}$ 

1) Dopo aver selezionato il soggetto per cui si desidera operare, dalla pagina dedicata alle Comunicazioni Periodiche IVA selezionare "Invia il file" dal riquadro "Trasmissione".

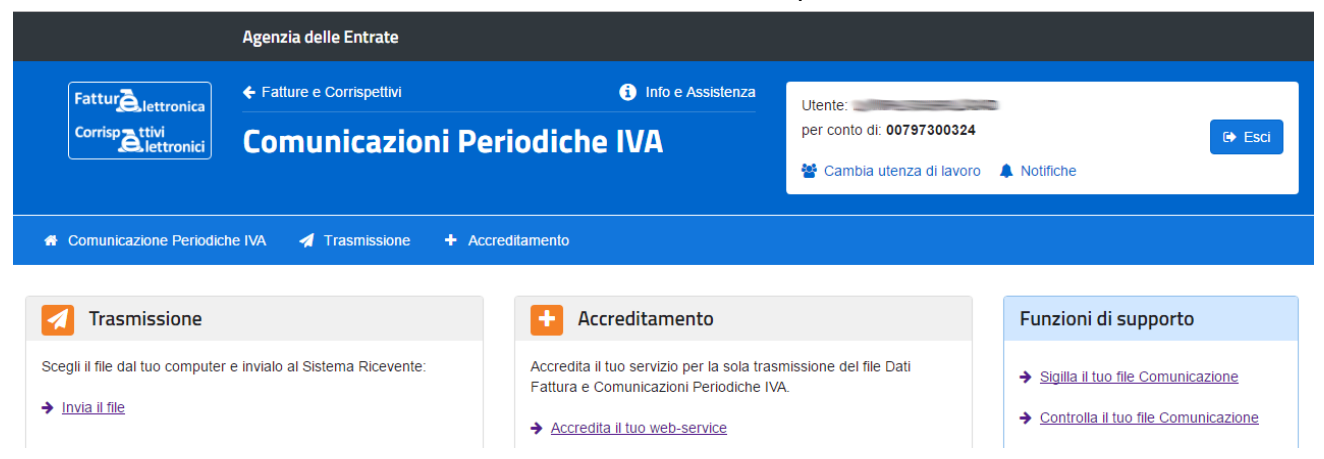

2) Selezionare il file firmato da inviare, quindi cliccare sul pulsante Invia.

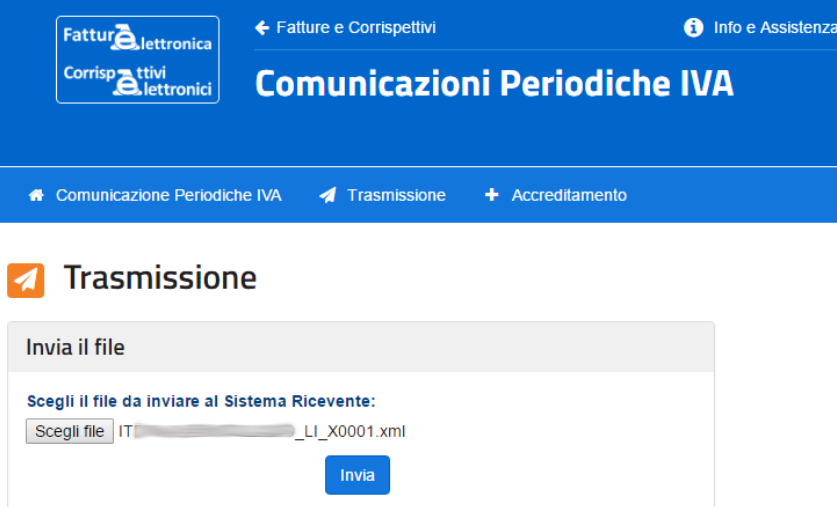

3) Se **l'esito** dei **controlli iniziali** è **positivo**, apparirà un riquadro verde di conferma; ciò non significa che il file sia stato accolto definitivamente, ma solo che è stato ricevuto dal sistema.

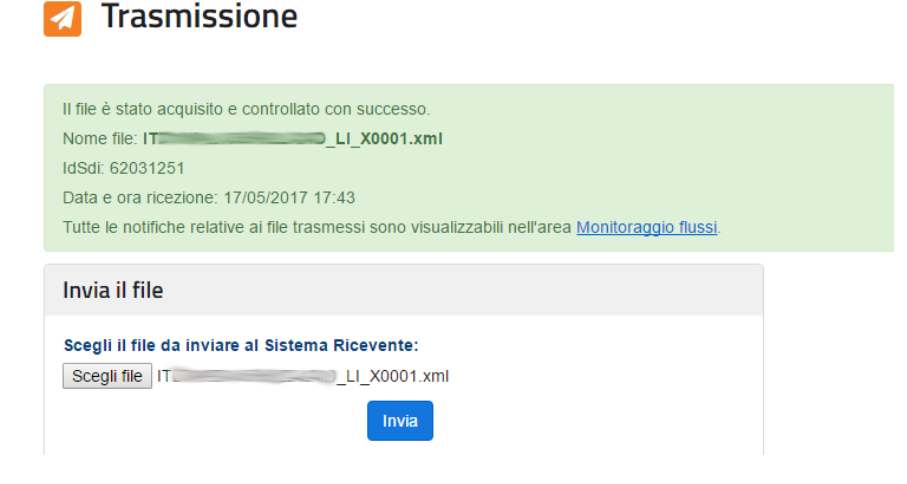

4) Se l'**esito** dei **controlli iniziali** è **negativo**, apparirà un riquadro rosso con le informazioni relative all'errore. Nell'esempio che segue, ecco l'errore che appare quando si cerca di inviare un file avente lo stesso nome di uno già inviato.

**A** Trasmissione

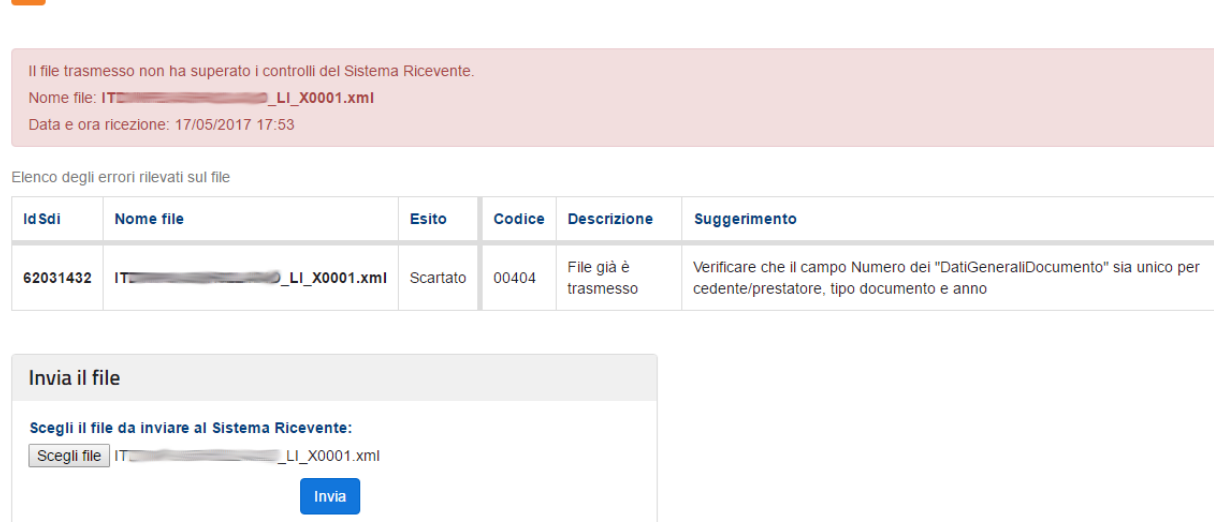

È ora possibile verificare gli esiti e scaricare le ricevute accedendo alla sezione dedicata.

## <span id="page-9-0"></span>Monitoraggio dei File Trasmessi

1) Dopo aver selezionato il soggetto per cui si vogliono verificare i dati, dalla schermata principale selezionare "Monitoraggio dei file trasmessi" dal riquadro "Consultazione".

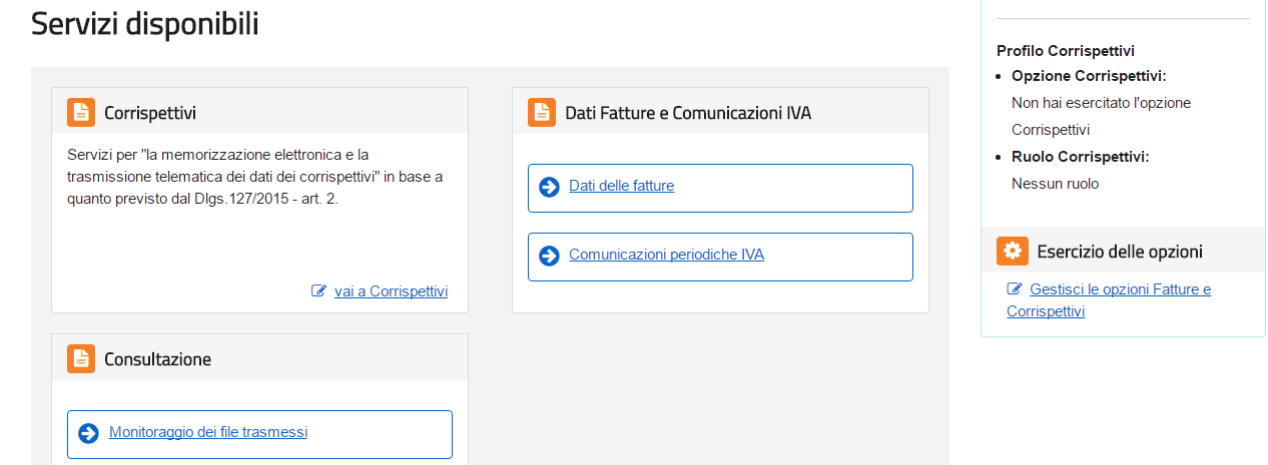

2) Selezionare "File comunicazioni IVA" per accedere all'area dedicata

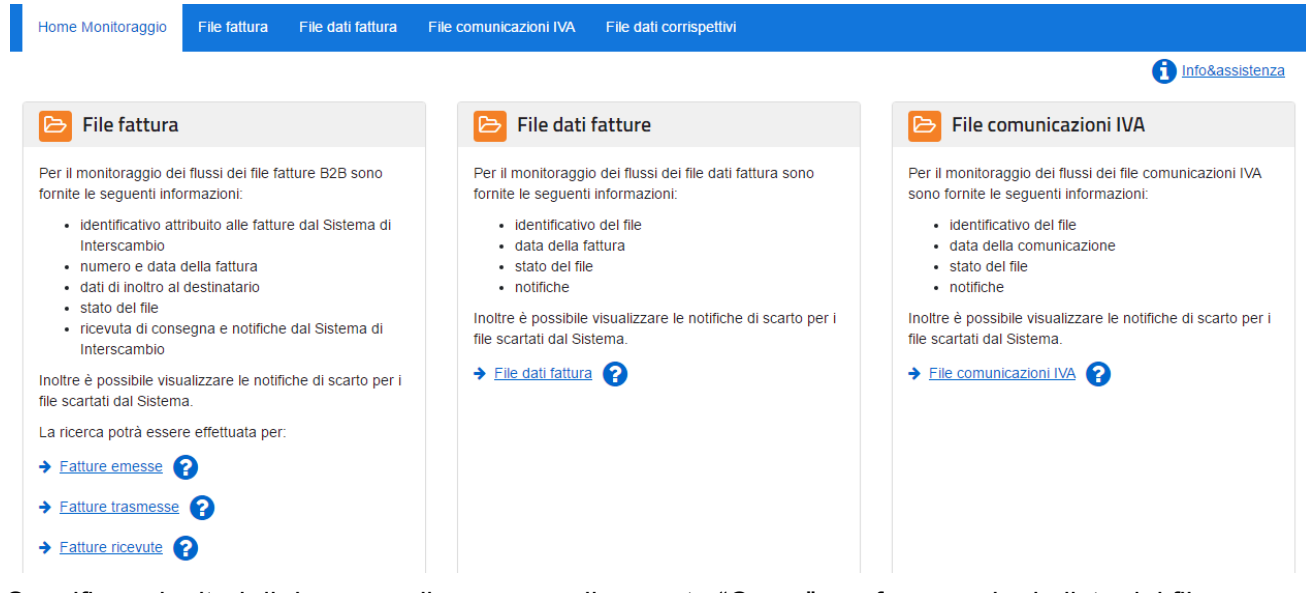

3) Specificare i criteri di ricerca o cliccare semplicemente "Cerca" per far apparire la lista dei files

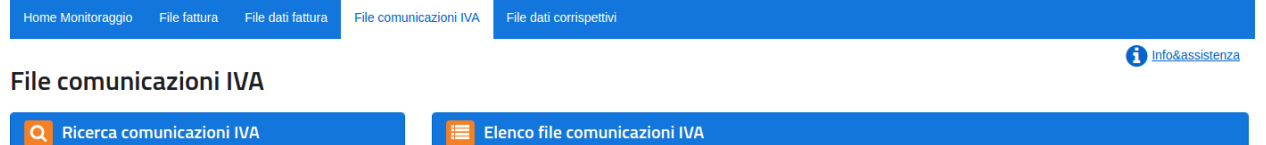

a Invio Identificativo File Stato

**Dettaglic** 

Elaborato Q

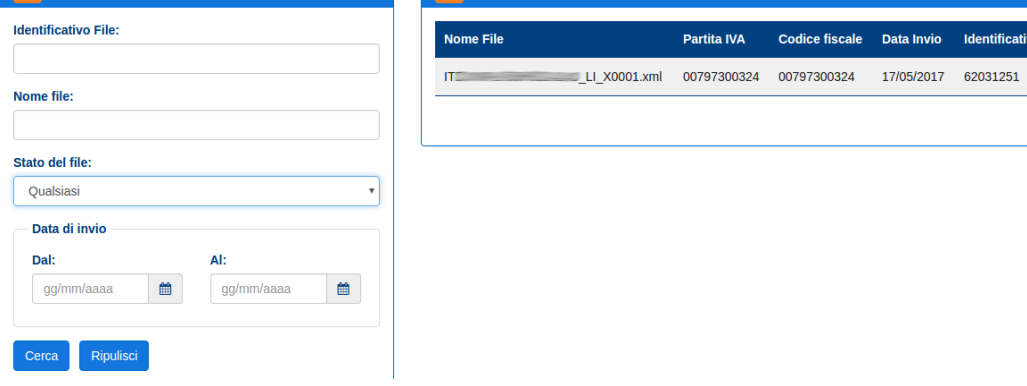

I files possono essere in tre diversi stati:

- In elaborazione, se non è ancora disponibile un esito;
- Elaborato, se è disponibile un esito (positivo);
- Scartato, se la fornitura è stata rifiutata.
- 4) Cliccando sulla lente di ingrandimento presente a destra di ciascuna riga si accede ai dettagli del file inviato.

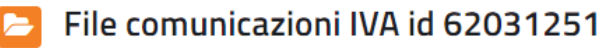

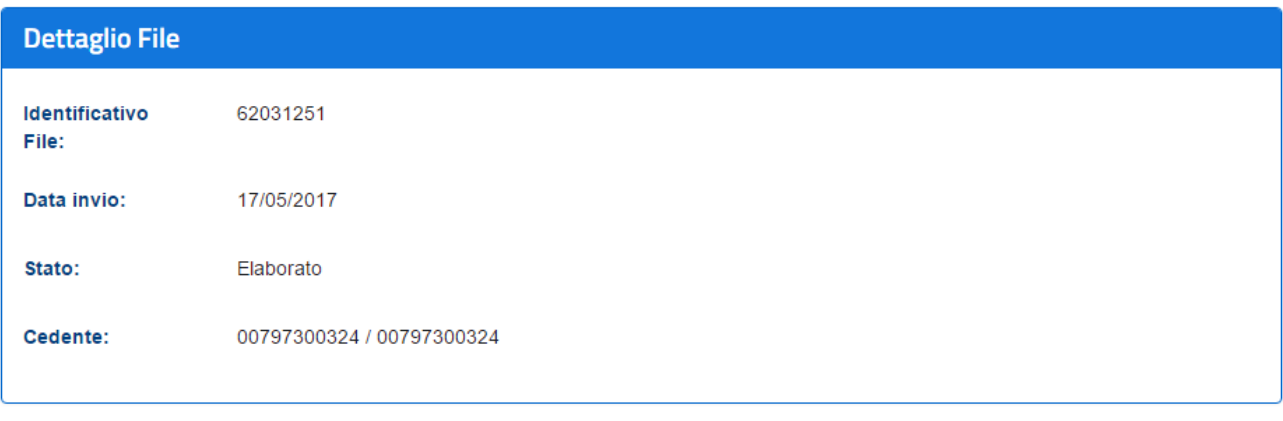

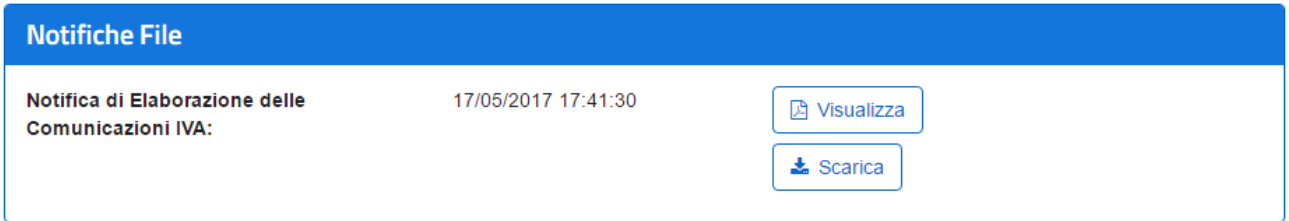

- 5) Le notifiche possono essere:
	- **Scaricate**, ottenendo così un **file telematico** contenente la notifica; al momento non è disponibile il foglio di stile standard da utilizzare per la decodifica del file usando lo stesso aspetto grafico predisposto dal sito.
	- **Visualizzate**, passando quindi ad una pagina nella quale si vede una **versione stampabile** della notifica.

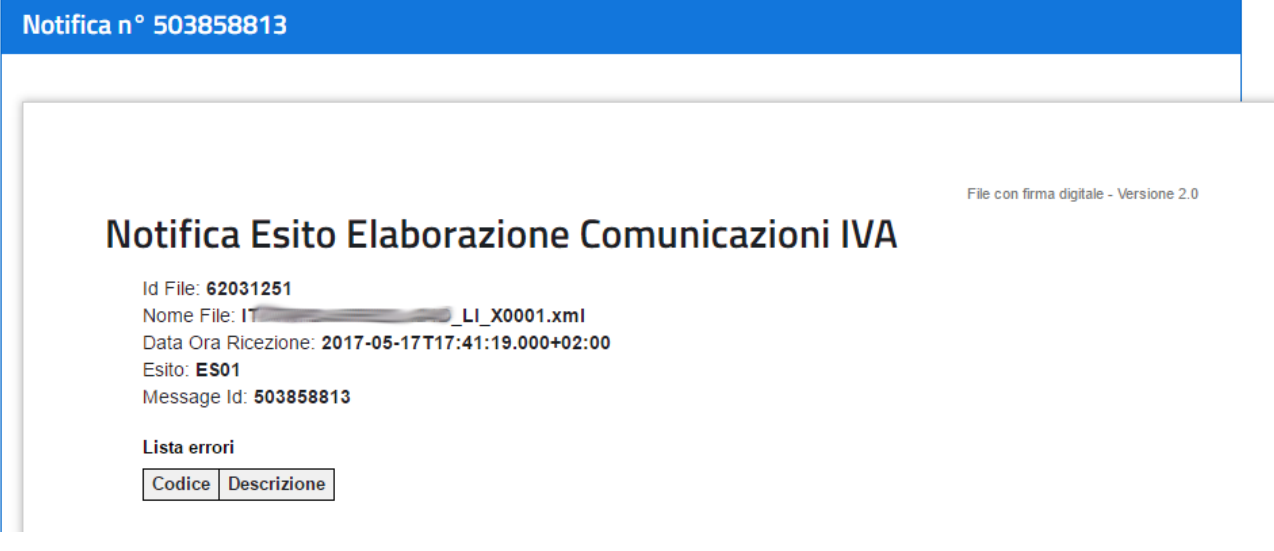

#### <span id="page-11-0"></span>Stampa Esiti

Questa pagina può essere **stampata** direttamente dal browser, solitamente

- con la combinazione di tasti CTRL+P
- cliccando con il tasto destro del mouse e selezionando la voce "Stampa"
- cliccando sul menù File e selezionando la voce "Stampa"

<span id="page-11-1"></span>La lista errori mostra sempre le intestazioni della tabella, anche quando non sono presenti errori.

#### Codifica Esiti

Come si vede, l'esito è codificato e non esplicitato; i codici significano quanto segue:

- ES01: File validato
- ES02: File validato con segnalazione
- ES03: File scartato